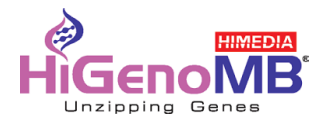

## **Operation Manual** V3.1

## **Insta NX® Mag 32 Automated Nucleic Acid Extraction System**

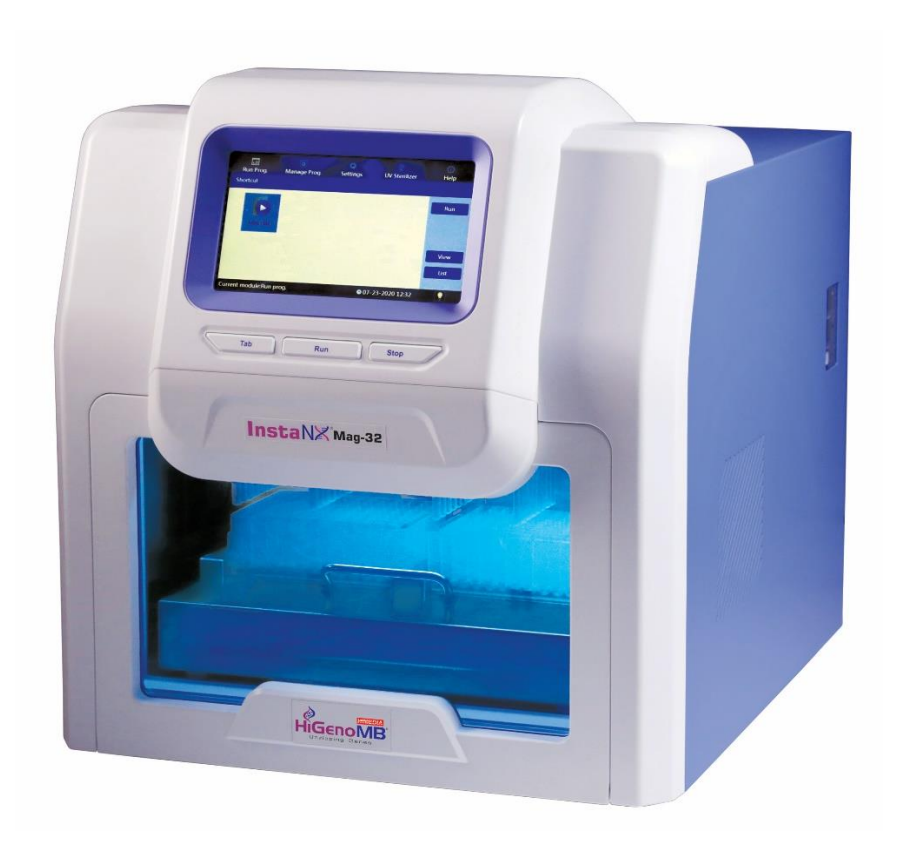

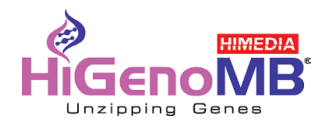

## **Forewords**

**Thank you for purchasing Insta NX®Mag 32 Automated Nucleic Acid Extraction System. In order to use the instrument properly, please read carefully this manual before operating and keep it for future reference.**

**Opening Check**

**Please check the instrument and Appendix with the packing list when you first open the package. If you find anything missing or incorrect, please contact the distributor.**

 **Registered Office Address: HiMedia Laboratories Pvt. Limited C40 / 21Y Rd, Wagle Industrial Area, Thane West, Maharashtra - 400604 INDIA. E-mail: [biomedical@himedialabs.com](mailto:biomedical@himedialabs.com)**

 **Website: [www.himedialabs.com](http://www.himedialabs.com/)**

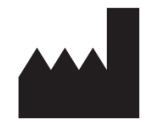

**Manufacturing Address: B-4/5/6, MIDC,Palkhed,Dindori,Nashik-422 202 Maharashtra India**

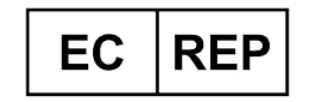

**MedNet EC-REP GmbH Borkstrasse 10, 48163 Muenster, Germany**

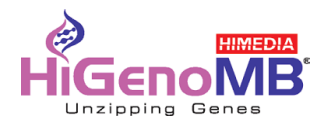

## **Safety Warnings and Guidelines**

1 **Warning**

Please read this Manual carefully before operation.

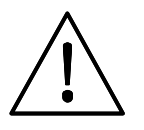

**Operation without reading the manual may cause damage or even electrical shock.**

#### 2 **Safety Tips**

The operation, maintenance and repair of the Instrument should comply with the basic guidelines and cautions as below. Improper use of the instrument may cause damage to the system, inaccurate results, or potentially nullify warranties.

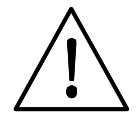

**Indoor use only**

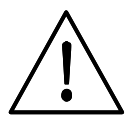

**Read the Manual carefully before operation, only qualified and**

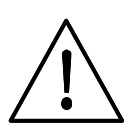

**The operator should not open or repair the Instrument without Vendor's authorization, if not, there might be cause potential damages or injuries and affect the warranty.**

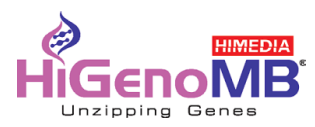

**Before connecting to power, make sure the voltage used is same as the instrument required, and the maximum rated load should be sufficient for the instrument.**

**Please replace the power cord with same specs if the power cord is damaged. Please make sure there's nothing covered the power cord and keep it away from crowds when in use.**

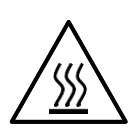

**During operation, the surface temperature of heating block inside operation window could be very high. To avoid possible scald or boiling of the liquid, do not touch the metal part when operating.**

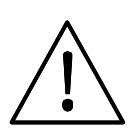

**The Instrument should be placed in a position with low humidity, less dust, and keep it away from water, sunshine and strong light source. Make sure of adequate ventilation, no corrosive gases, no strong magnetic interference and to avoid any heat sources.**

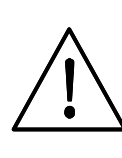

**Power off the instrument after operation and please disconnect the plug if long time no use of the instrument and cover it with something to prevent from dust.**

**Under the following circumstances, please disconnect the power immediately and contact with your distributor.**

**Liquids into the Instrument;** 

**Drenched by rain or water**

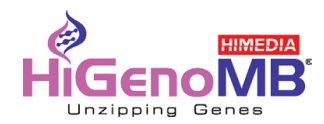

#### **3 The maintenance of Instrument**

The inner side of drawer should be cleaned periodically by the cloth with alcohol. If there are any stains on the Instrument, clean them with cleansing cream.

#### **4 The limiting condition of transportation and storage environment**

Ambient temperature range: 10°C~35°C

Relative humidity : ≤70%

Atmosphere range: 500~1060hpa

No corrosive gas and a well-ventilated room.

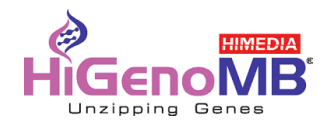

#### **Contents**

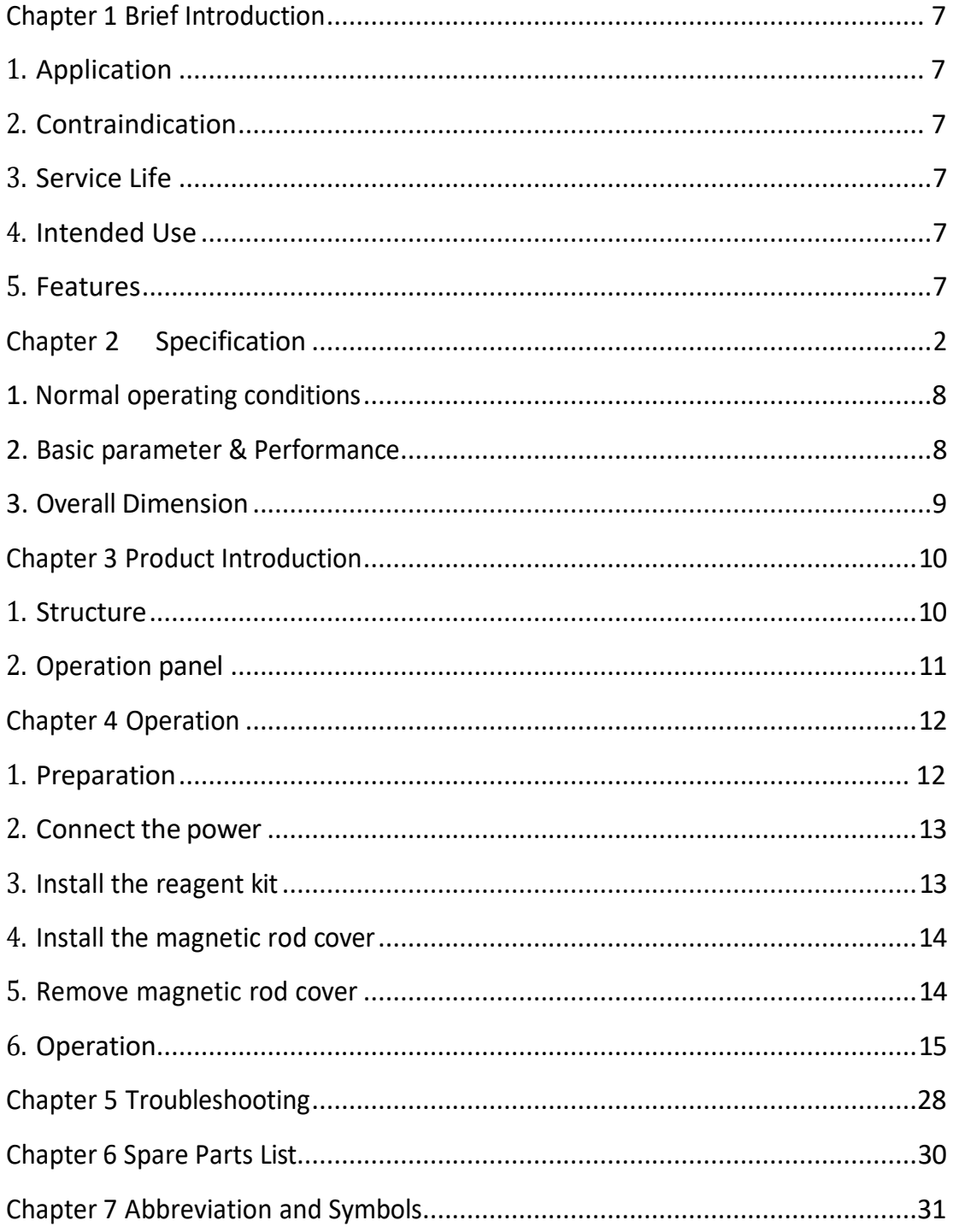

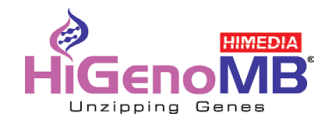

## **Chapter 1 Brief Introduction**

<span id="page-6-0"></span>Insta NX® Mag 32 Automated Nucleic Acid Extraction System use the magnetic rod to adsorb, transfer and release magnetic particles to transfer the operating sample and in this way to purify DNA/RNA, protein and cell etc. The Purification system able to handle 1 to 32 samples simultaneously with special reagent kit, and when using the different reagent, would be able to extract DNA/RNA from animal or plant tissue, blood and body fluid etc.

#### **1. Application**

This instrument is suitable for extraction and purification of nucleic acids of clinical samples. It is just for "Professional use only".

#### **2. Contraindication**

No contraindication.

#### **3. Service Life**

Service life of the instrument is five year. For production date, kindly see the back label of the instrument.

#### **4. Intended use**

 The Insta NX® Mag32 Automated Nucleic Acid Extractor is intended for use, in combination with HiMedia reagent kits, as an In Vitro diagnostic (IVD) medical device to perform automated isolation of nucleic acid. Nucleic acid isolated from human samples (blood, saliva, tissue, urine, tooth, serum, sputum, stool, bone, hair, nail puss and body fluids) by using the Insta  $NX^*$  Mag32 is suitable for direct downstream analysis of certain infection diseases like Dengue fever, HBV etc. by standard amplification methods.

#### **5. Features**

- $\triangleright$  Friendly interface with easy operation
- $\triangleright$  Touch screen with 3 shortcut key or mouse operation
- $\triangleright$  Heating function in Lysis and elution
- $\triangleright$  UV sterilization
- $\triangleright$  Quiet operation without vibration
- $\triangleright$  One stop operation to avoid contamination
- $\triangleright$  Rapid extraction:10~60 minutes/time
- $\triangleright$  Premium magnetic particles leads to high yield

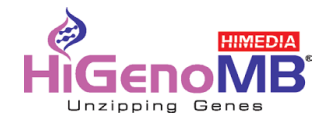

## **Chapter 2 Specification**

## <span id="page-7-2"></span><span id="page-7-0"></span>**1. Normal operating conditions**

Environmental Temperature:  $10$   $\text{TC}$  $\sim$   $35$   $\text{TC}$  Relative

Humidity ≤70%

Input: AC  $100^\sim$ 240V, 50Hz/60Hz

## <span id="page-7-1"></span>**2. Basic parameter & Performance**

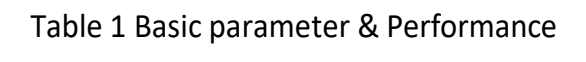

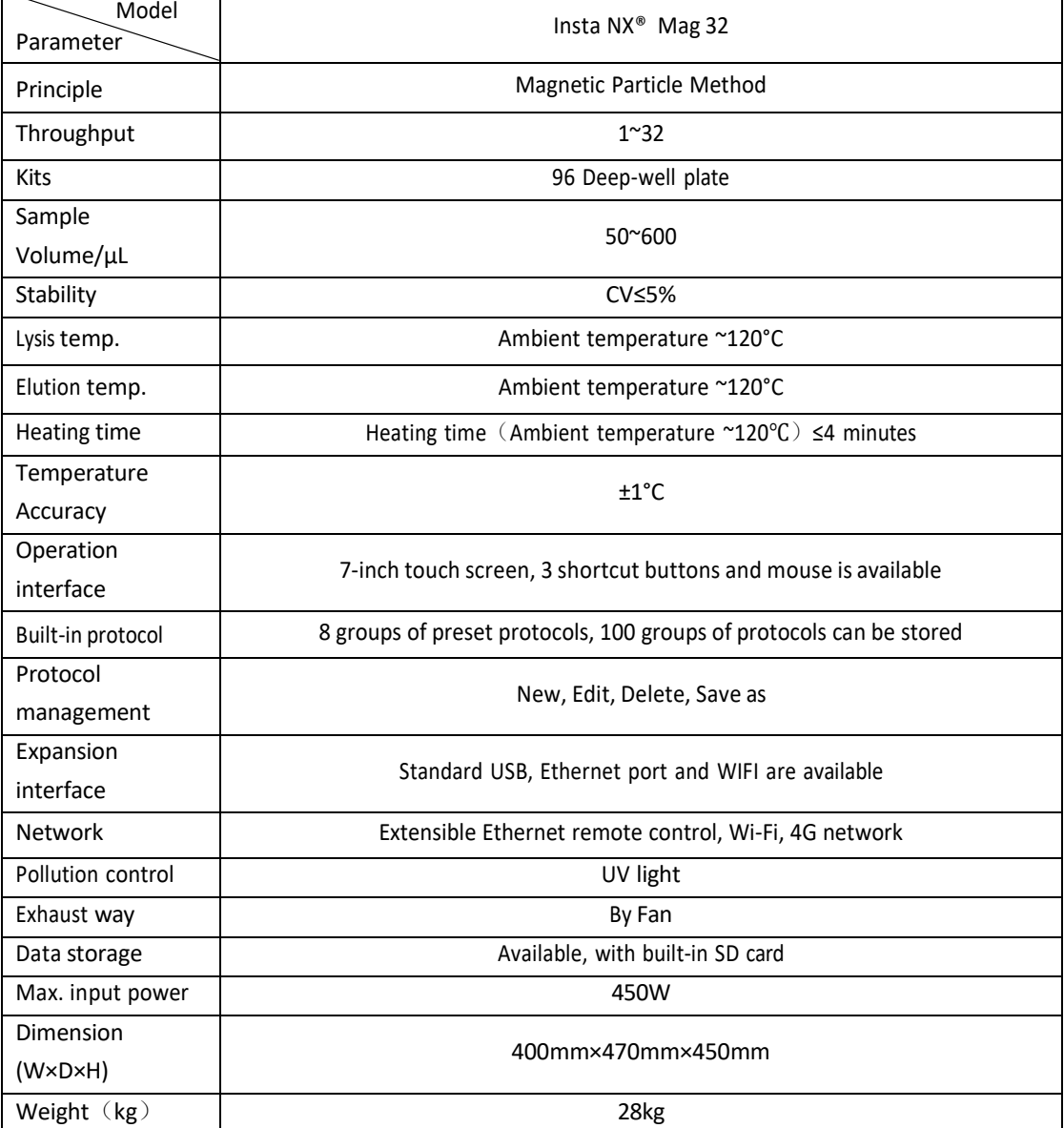

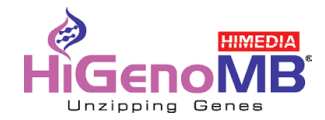

#### <span id="page-8-0"></span>**3. Overall Dimension**

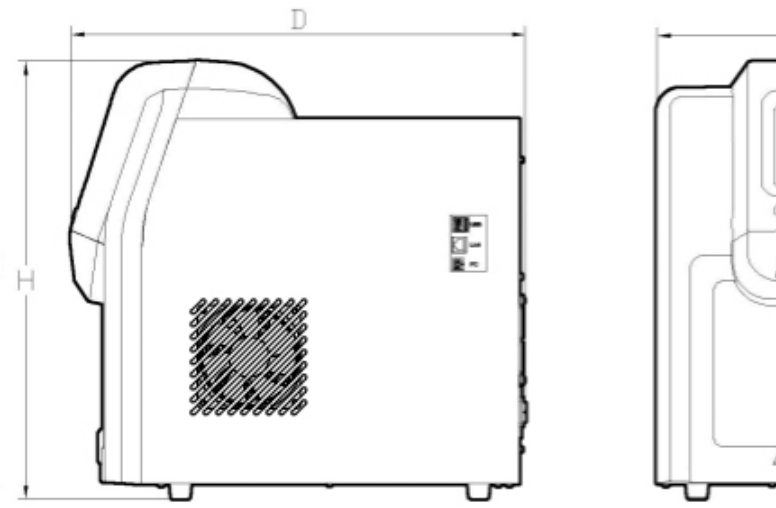

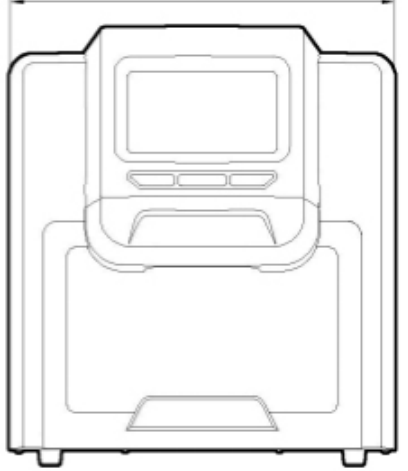

 $\mathbb{W}$ 

Dimension (W×D×H)

Insta NX® Mag 32:400mm×470mm×450mm

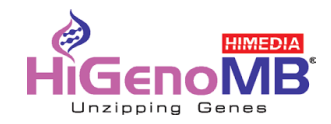

## **Chapter 3 Product Introduction**

<span id="page-9-0"></span>This chapter basically introduce the instrument structure, operation buttons, display panel as well as the preparations before operate. For the first time user, please make sure to read this chapter before start.

#### <span id="page-9-1"></span>**1. Structure**

#### **1.1. Front**

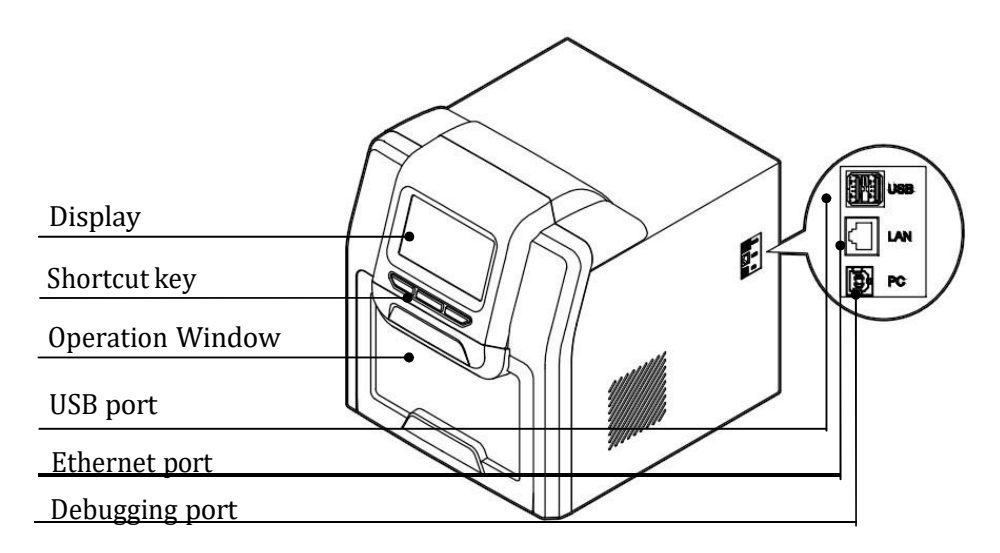

**1.2. Back**

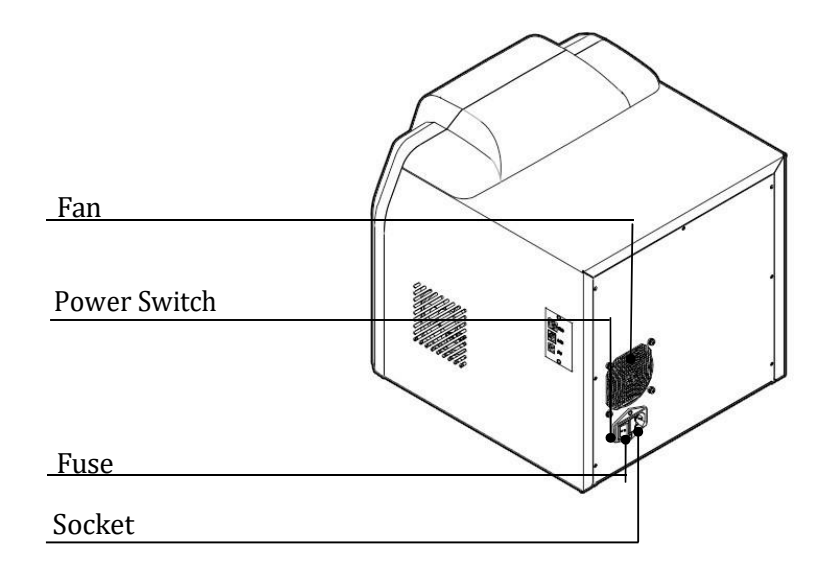

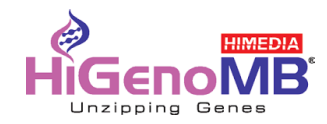

#### **Insta NX® Mag 32 Inside view**

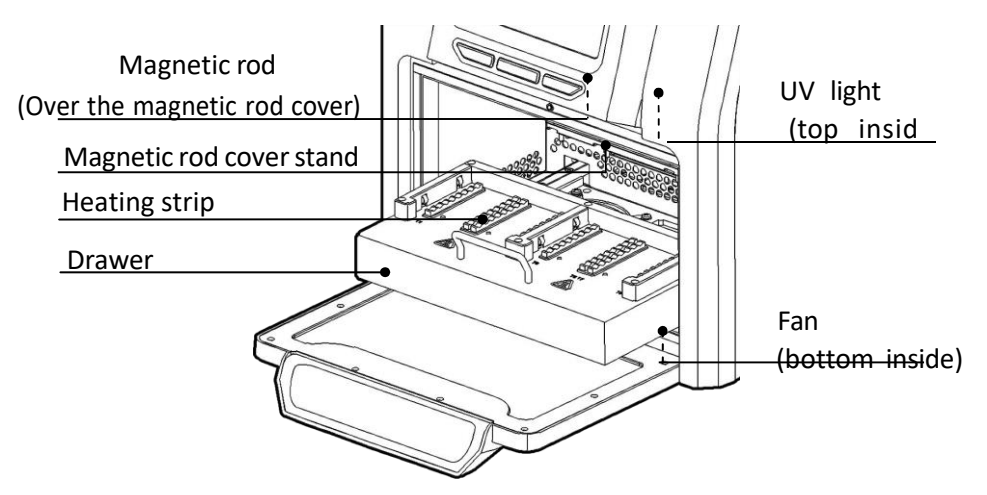

**Note: The only difference between the experiment module of above products is the shape of the heating strip.**

#### <span id="page-10-0"></span>**2. Operation panel**

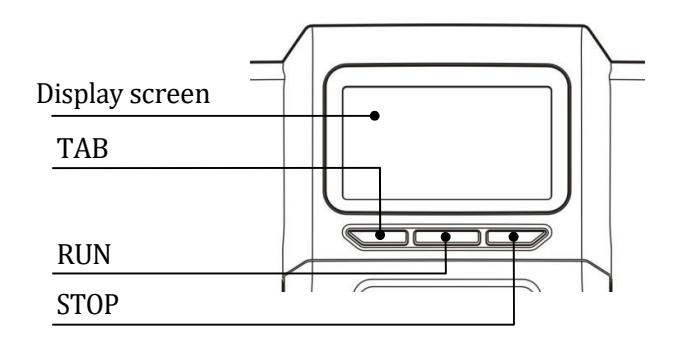

**Display screen:** Operate by touch screen or mouse which connect with USB port

**TAB:** Select for the shortcut program **RUN:**

Run for the shortcut program **STOP:** Stop

operating

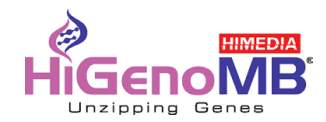

## **Chapter 4 Operation**

#### **1. Preparation**

<span id="page-11-0"></span>Take out the instrument from packing carton and tear off the tape on the edge of operation window, then open it and take out the foam. First please screw out the fixed screw of position ① as below .Second please screw out the screw of position  $(2)$  then you can take out the baffle and release the

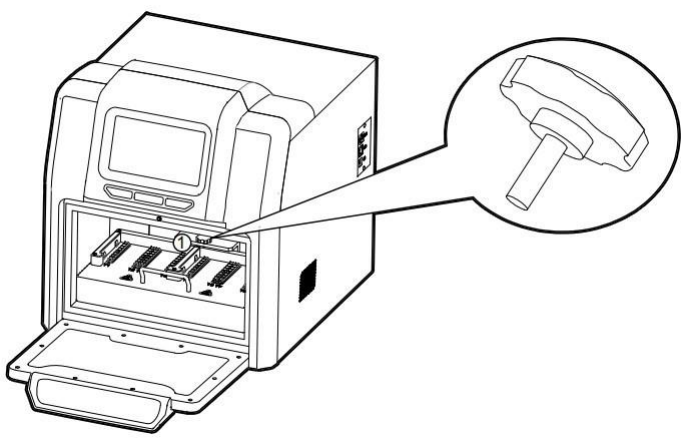

moving component.

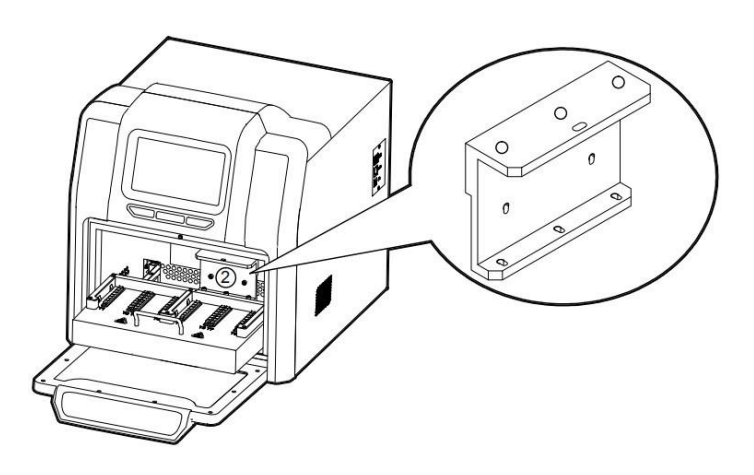

**Note: Be careful in operating or the magnetic rod will be broken.**

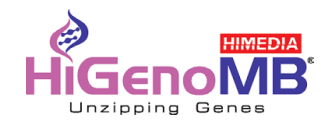

#### <span id="page-12-0"></span>**2. Connect the power**

Connect one end of power cord to the instrument socket and the other to power (AC100~240V), then turn on the power switch.

#### <span id="page-12-1"></span>**3. Install the reagent kit**

#### **3.1 Install the 96 well reaction plate on Insta NX® Mag 32.**

Take out the drawer and put the 96 well reaction plate which already filled with samples mounted on the locating slot, make sure the plate with chamfering should be on the left side, and then push back the drawer slowly.

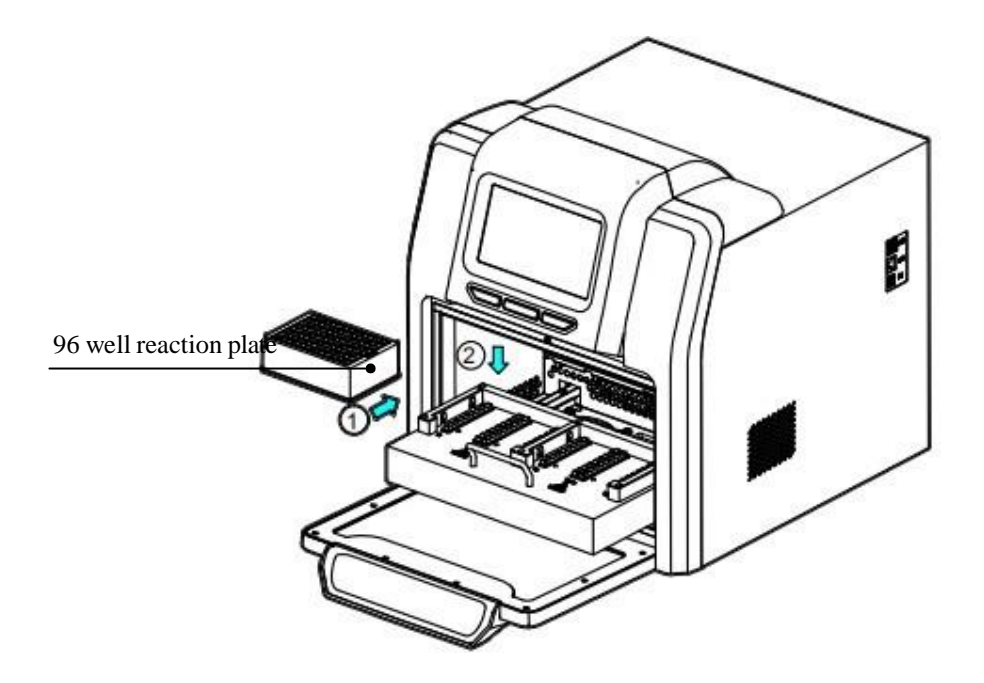

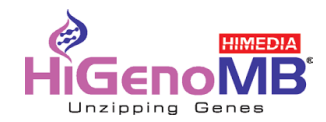

#### <span id="page-13-0"></span>**4. Install the magnetic rod cover**

#### **4.1 Install the magnetic rod cover for Insta NX® Mag 32**

Insert the magnetic rod cover completely on the mounting groove, and the installation quantity depends on the reagent kit number.

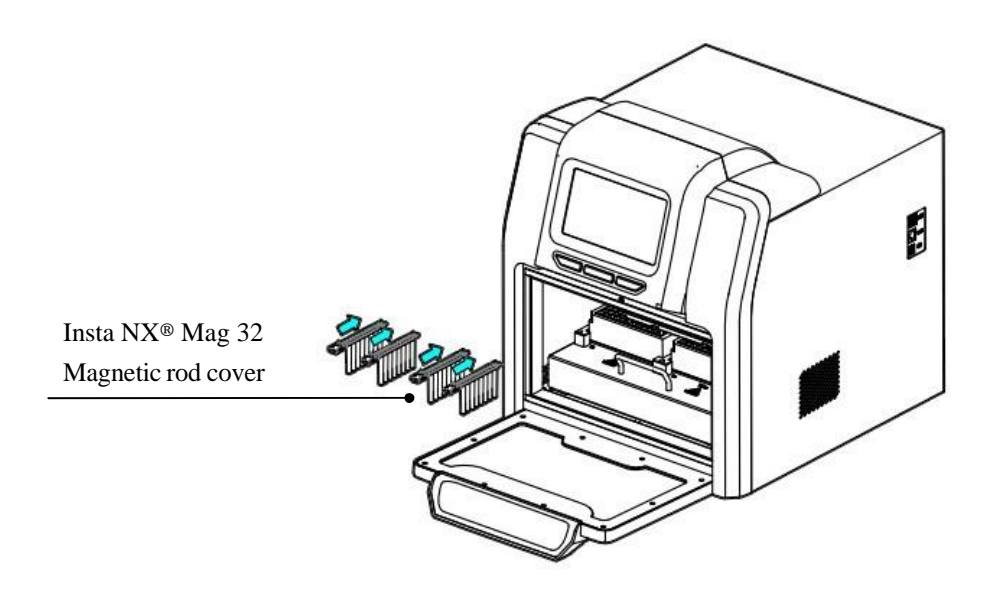

Note: Magnetic rod cover for Insta NX® Mag 32 at most is 4pcs.

#### <span id="page-13-1"></span>**5. Remove magnetic rod cover**

Press the button and take out the magnetic rod cover as per below photo.

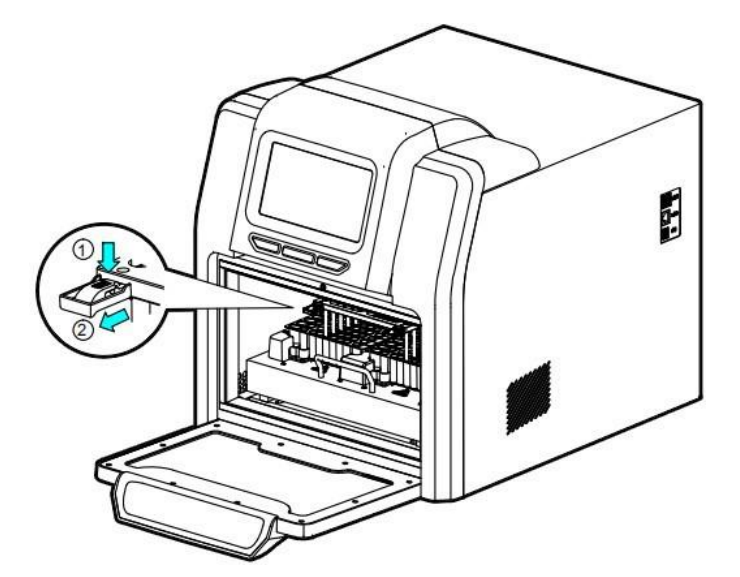

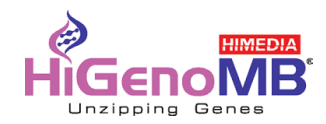

#### <span id="page-14-0"></span>**6. Operation**

#### **6.1 Start-up Interface**

Turn on the instrument and make sure the drawer is closed before start, the screen will display the startup interface.

# InstaNX Mag-32

0000000000

After start, it will enter into the shortcut mode as below:

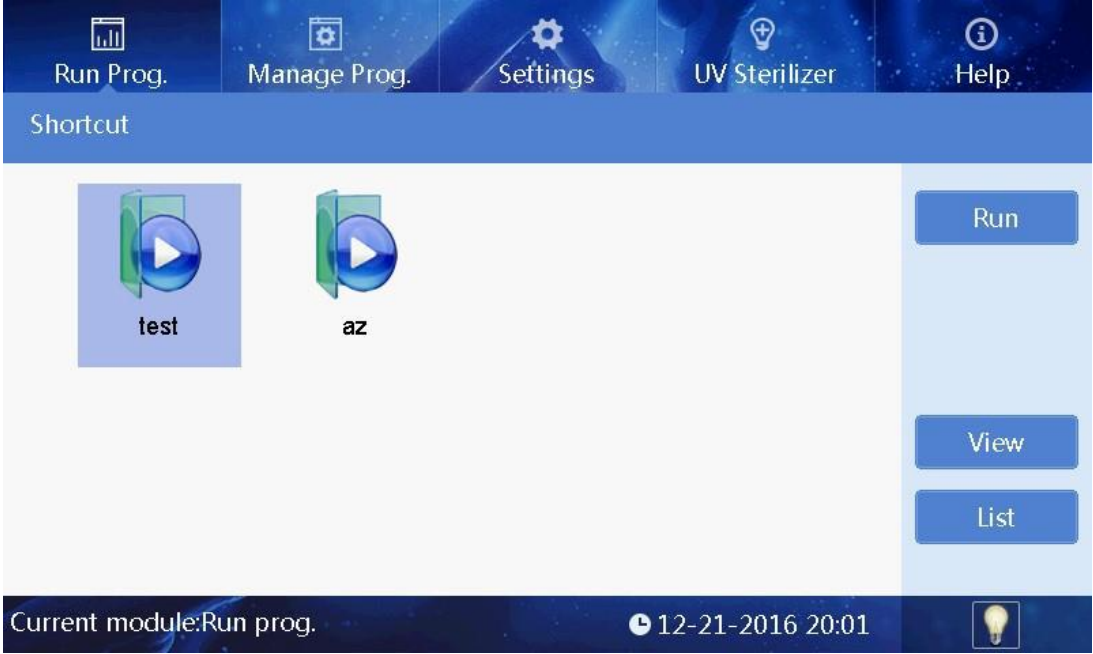

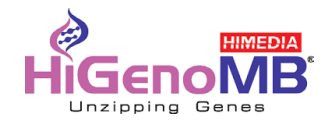

#### **6.2 Shortcut mode**

Under the shortcut mode, select the program needed and click "Run", it will enter into the program run interface.

The program can also be selected by press "Tab" button on the panel and then press "Run" for start or "Stop" for terminate.

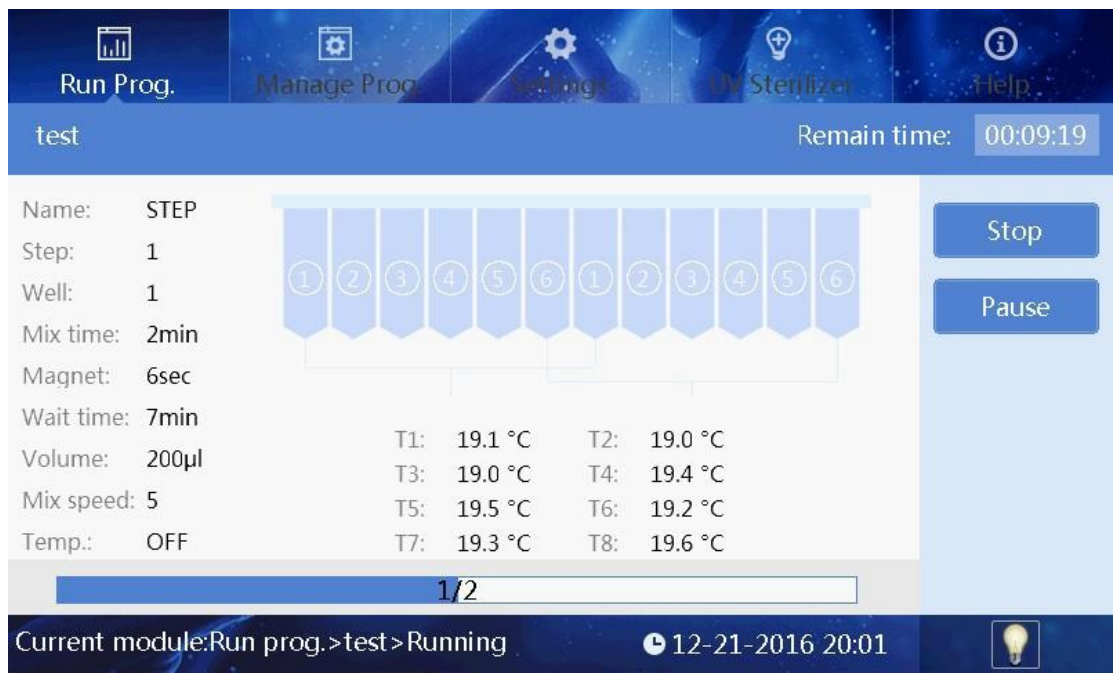

Insta NX® Mag 32 Running interface

On the left side, it shows the current step info., when the exact reagent position start to run, then this position will be highlighted, and there will be temperature display on the position of heating function. The progress bar will display the progress and there's also left time display on the top right corner.

Click "Pause" to pause or continue the program.

Click "Stop", the program will stop and there will be check box. Click "Cancel", program will be continue and click "OK" the program run will be back to original place and the "Stop" button will change to "Run Again". Click "Run Again" to continue the program.

Click "Back" to return the previous menu.

**Remark: If the drawer is open during operation, there will be below message box and the device will stop to run, and the instrument will continue to run only after the drawer is closed.**

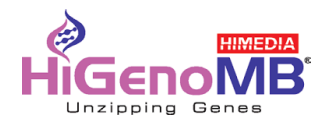

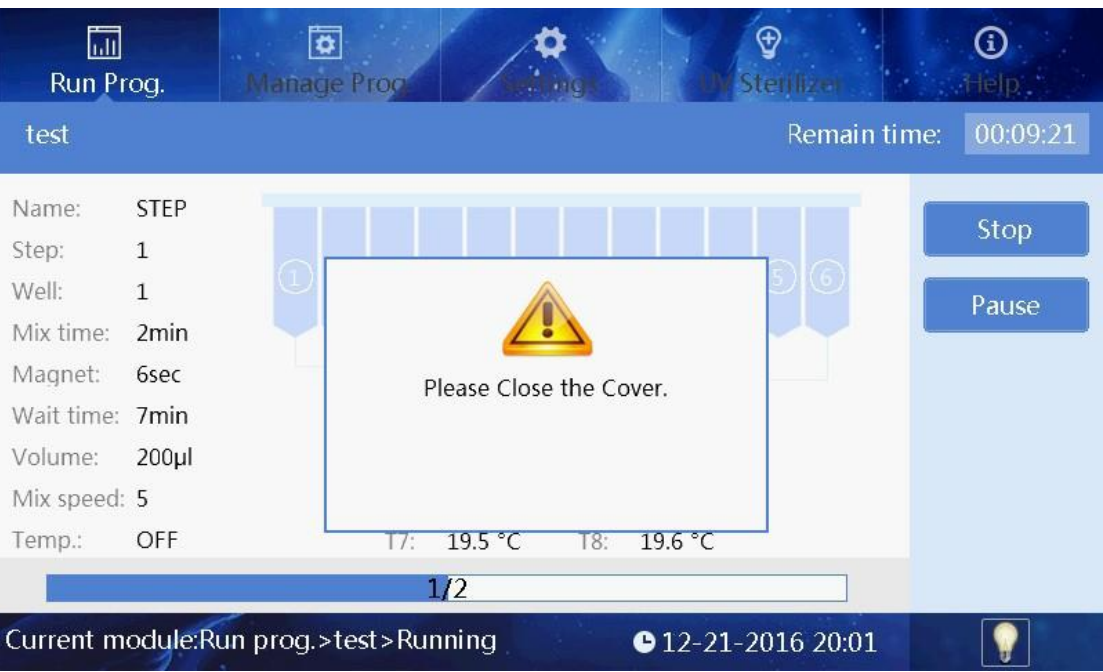

#### **6.2.1 List mode**

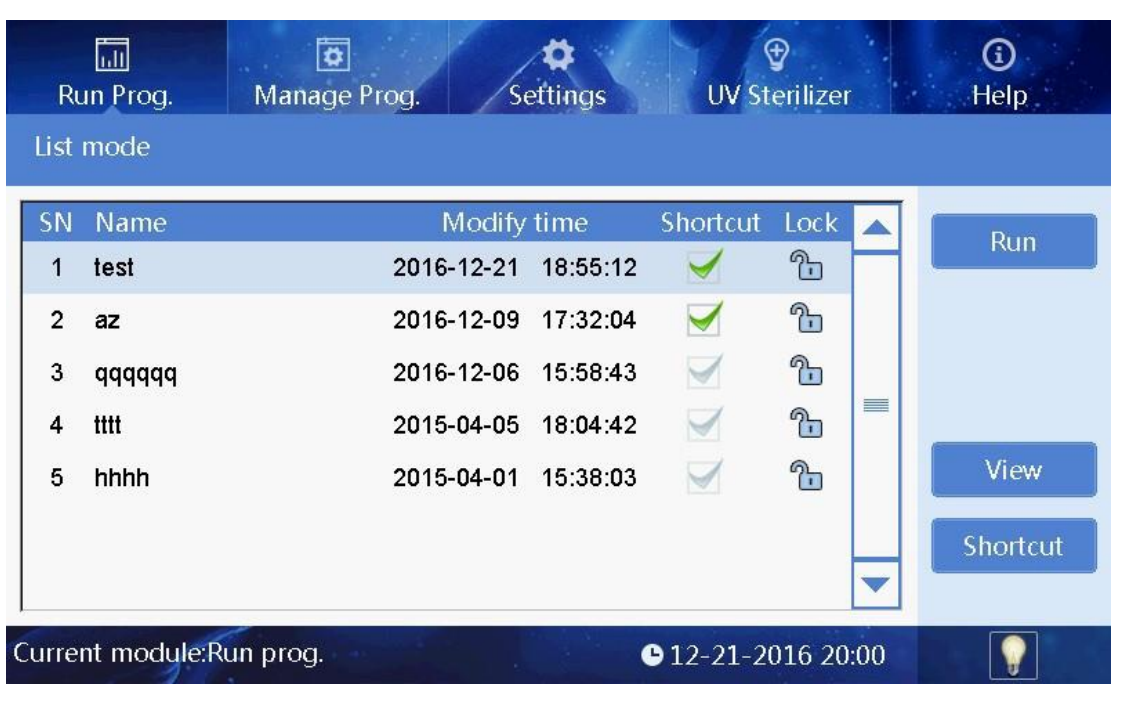

Users may review the file by scroll bar on the right side.

Select the program and click "Run" to enter into the run interface. Click

"View" to enter into the check interface.

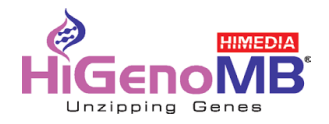

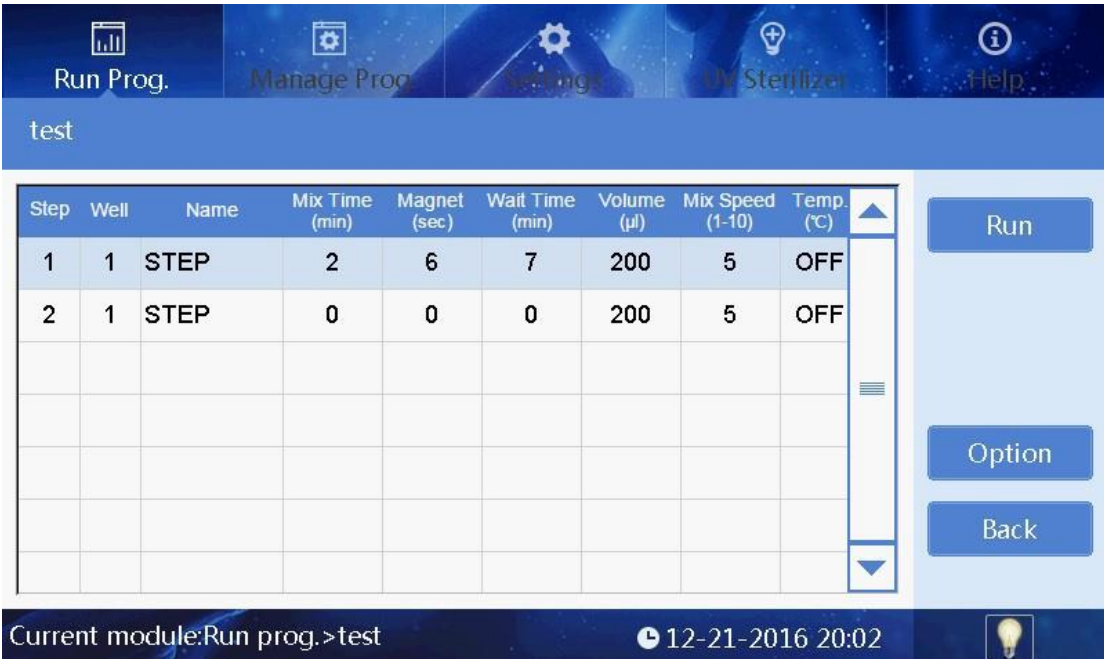

Click "Run" to enter the running interface.

Click "Option" to view the parameter setting of the program. Click

"Back" to previous interface.

#### **6.2.2 Lamp**

At the bottom of interface, the icon "  $\|$  shows that the lamp is on, and the icon "  $\|$  shows that the lamp is off. Click this icon to change the state of the lamp.

#### **6.3 Program Management**

Click "Manage prog" into the surface of program management

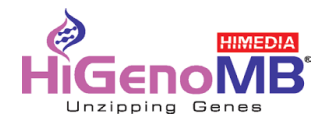

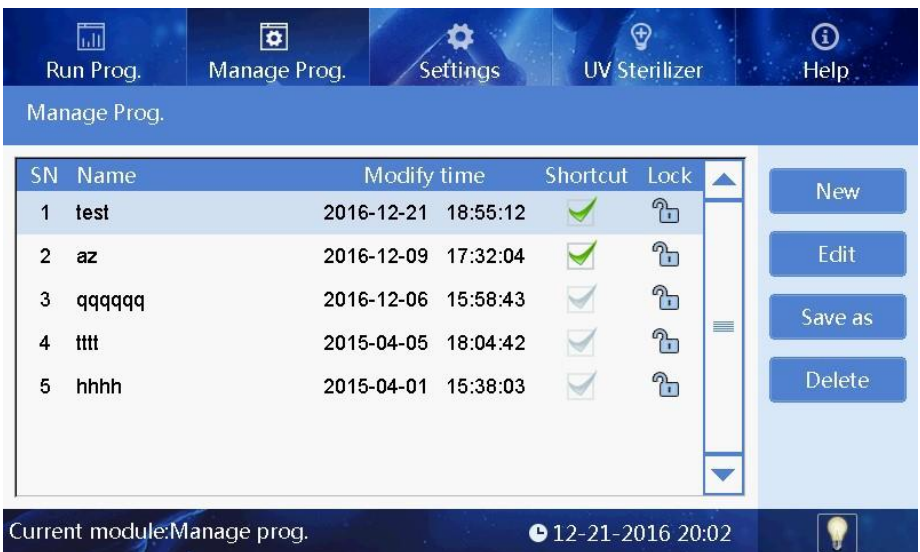

#### **6.3.1 Shortcut operation**

Click "√" of the program in the "Manage Prog." interface, the program will be displayed in the "Shortcut" list interface.

In the list of "Lock", if the icon is " $\bigoplus$ ", the program can't be edited, deleted and saved as; if the icon is "

 $\overline{\mathbb{C}}$  ", the program can be edited, deleted and saved as.

#### **6.3.2 Program Management--Insert**

Click "Insert" under the "Manage prog." to enter into the "Insert" surface.

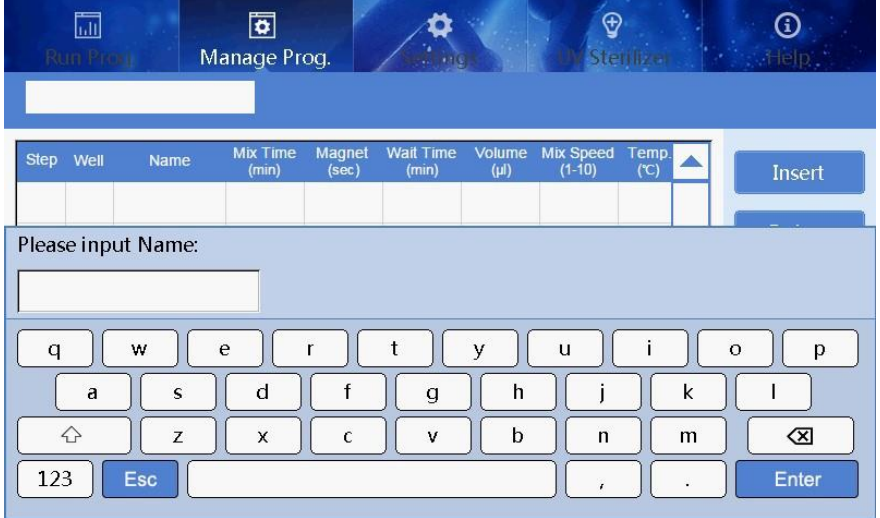

When new program, you should input the name of program in the first place.

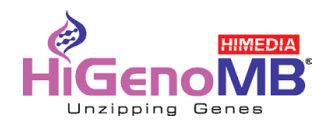

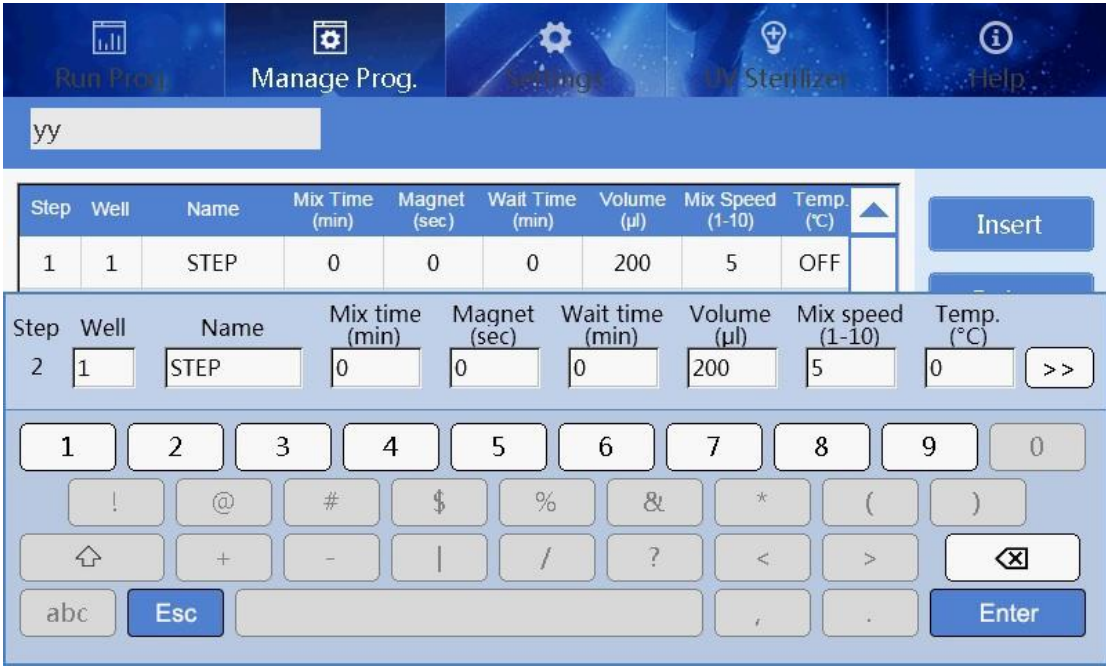

Click "Insert" to add a new step.

Click "Well" to insert the well number, then input the program name, waiting time, mixing time, magnetic time and sample volume. At the end, please click the mixing speed to select the speed.

If input "0" for the position of well, insert step is pause, then only the name of step is able to edit., rest of parameters cannot be edit. Under this directive, magnetic rod and magnetic rod cover combined and rise.

If input "9" for the position of well, inset step is pause, then only the name of step is able to edit, rest of parameters cannot be edit. Under this directive, magnetic rod and magnetic rod cover rise but separate from each other. The magnetic rod cover is able to insert.

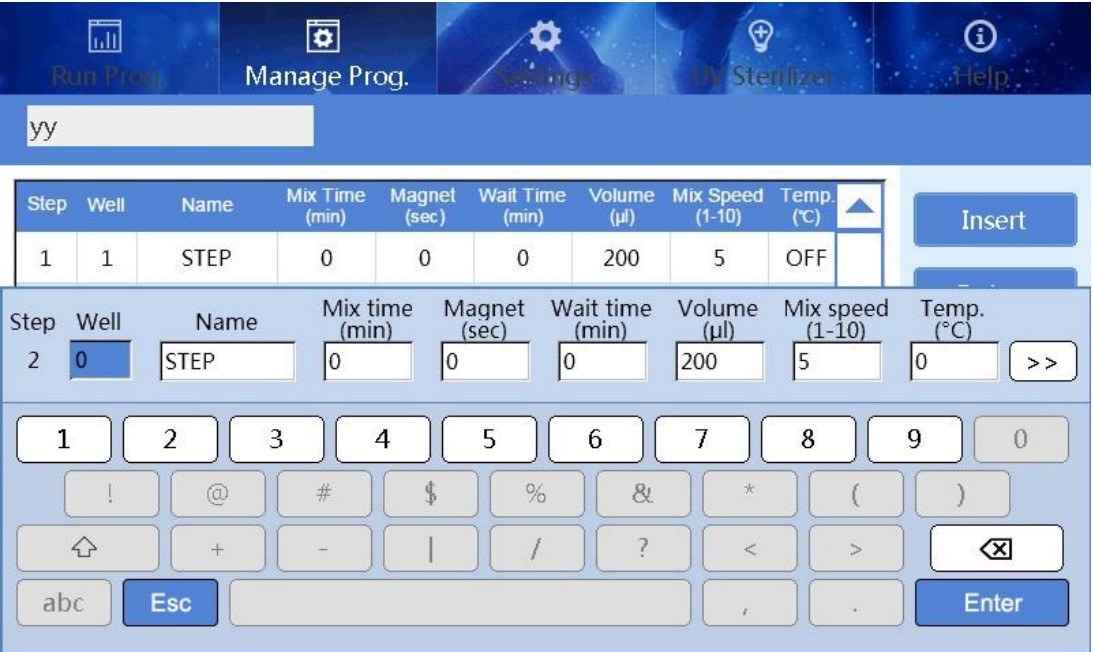

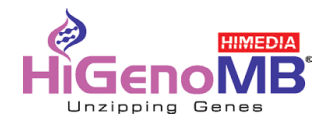

For Insta NX® Mag 32, only well location 1 & 6 (Corresponding to the well location of 1,6,7 &12 for 96 well plate ) have heating function.

"Temperature" number box is available to input the temperature value that would like to set. If input the number of "37" or below, then the device won't heating when running to this step.

When selecting other wells location than the above, the corresponding step line "temperature" number box is not available .

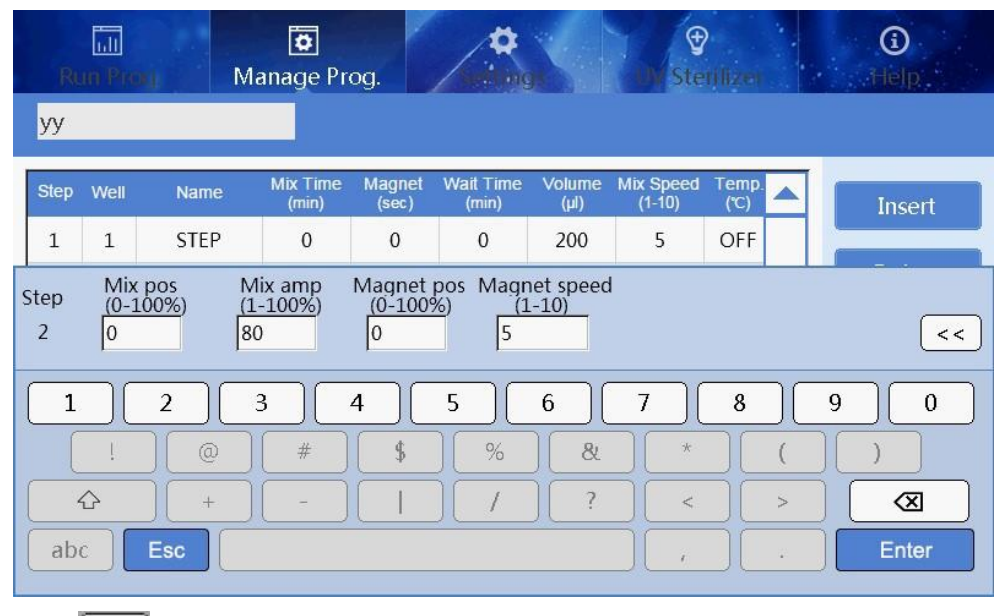

Click "  $\geq$  to enter the extended parameter setting interface, it isn't necessary to set in normally

use, or you can reset if have special requirement. Click  $\frac{d}{dx} < \frac{1}{x}$  back to the parameter setting interface.

Click "Delete" and then click "OK" to delete the laststep; or click "Cancel" not to delete the laststep. Click "Option" to set "Heating block", "Temperature heating", "Temperature cooling", "Magnetic function" and "Dry function", users may do the open setting for the protocol.

Click "Save" and then click "OK" to save the editing program; or click "Cancel" not to save the editing program. Click "Back", if the new program has saved, then it will be back to "Management prog." interface. If not, Click "Yes" to save and back to "Management prog." interface.

Click "Cancel", it will be back to "Management prog" interface and without save. Click "Cancel", it will stay in the "Insert" surface.

#### **6.3.3 Program Management--Edit**

Choose the program in the "Manage prog." interface, then click "Edit" enter into edit program. Same step as "Insert" in 6.3.2

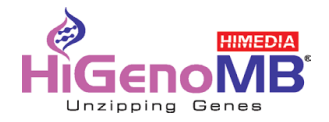

#### **6.3.4 Program Management-Save as**

Under the "Manage prog." interface to make selection, Click "Save as" and then input a new program name, click "Enter" to save the current program, or "ESC" to not save.

#### **6.3.5 Program Management-Delete**

Under the "Manage prog." interface to make selection, Click "Delete" and then click "Ok" to confirm the delete, or "Cancel" to not delete.

#### **6.4 System Setting**

Click "Settings" and enter into the System Setting surface

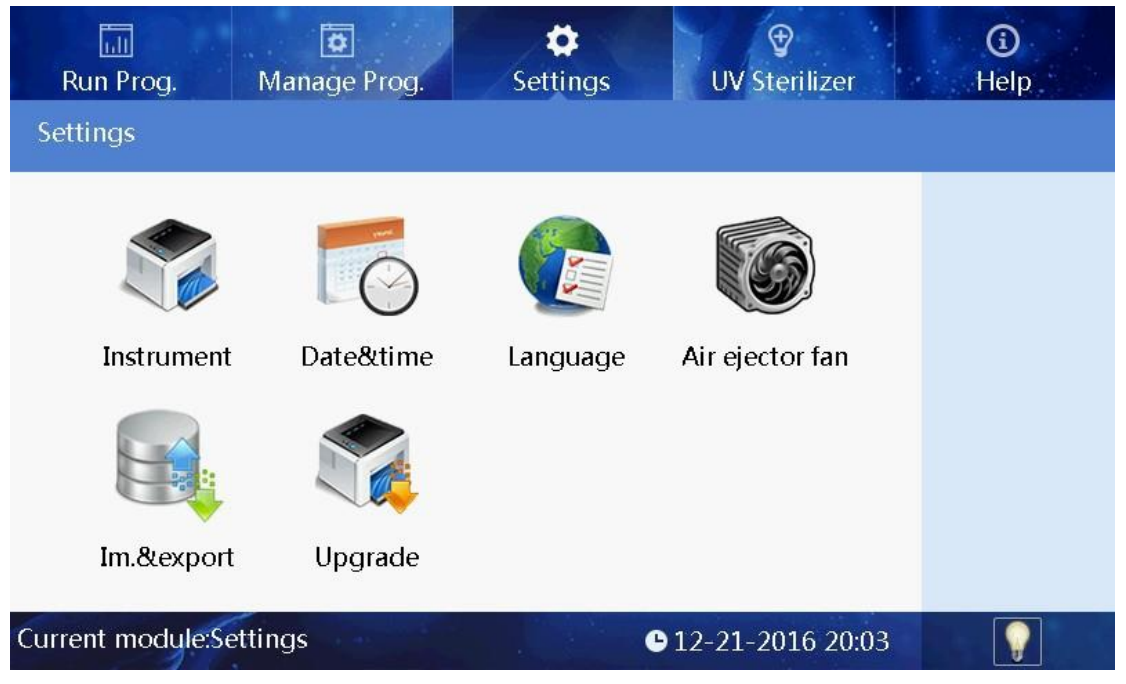

#### **6.4.1 System Setting-Instrument Setting**

Click "Instrument" to input the right password and then enter the setting interface to set the parameter of instrument.

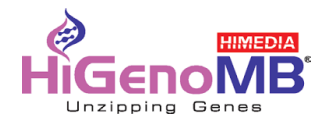

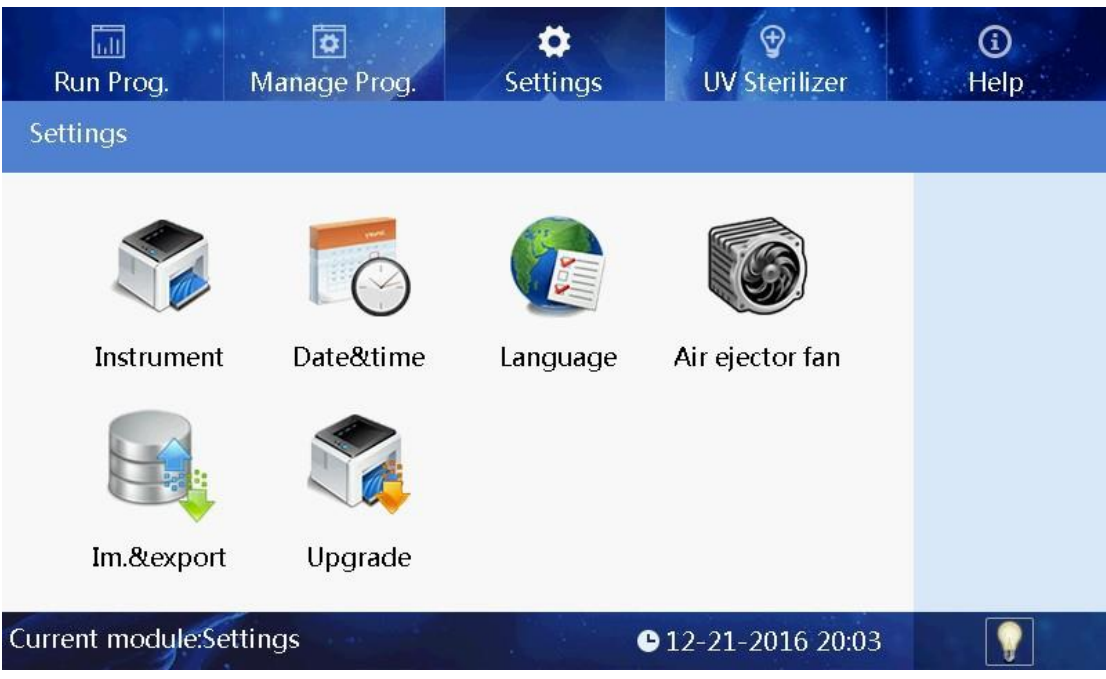

**Remarks:Regularly, there's no need to set unlessit's failed and need repair, asinstrument has already finished setting before factory dispatch, and even if it's failed, this kind setting will be authorized by distributor or manufacturer.**

#### **6.4.2 System Setting -- System Time**

Click "Date & Time" to set system time by directly enter into number or click "+" "-". $\bigcirc$ 圖  $\overline{\bullet}$ ۰ ⊕ Manage Prog **Settings** Sterilize Date&time Date: (MM/DD/YYYY) 12/21/2016 Ok Time: (HH:MM:SS)  $20:03:46$ Back Current module:Settings>Date&time **0**12-21-2016 20:03

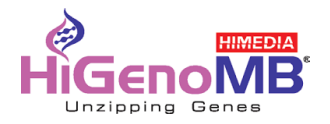

#### **6.4.3 System Setting--Language**

Click "Language Setting" to choose the language that you need.

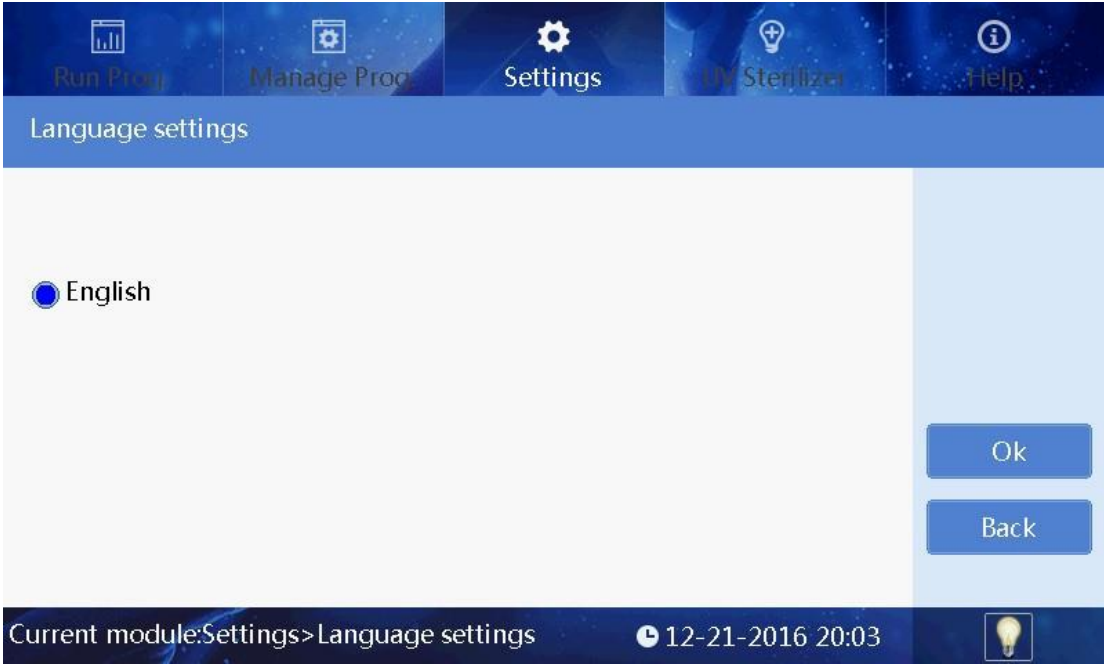

#### **6.4.4 System Setting -- Fan**

Click " Air Ejector Fan" to have the fan setting

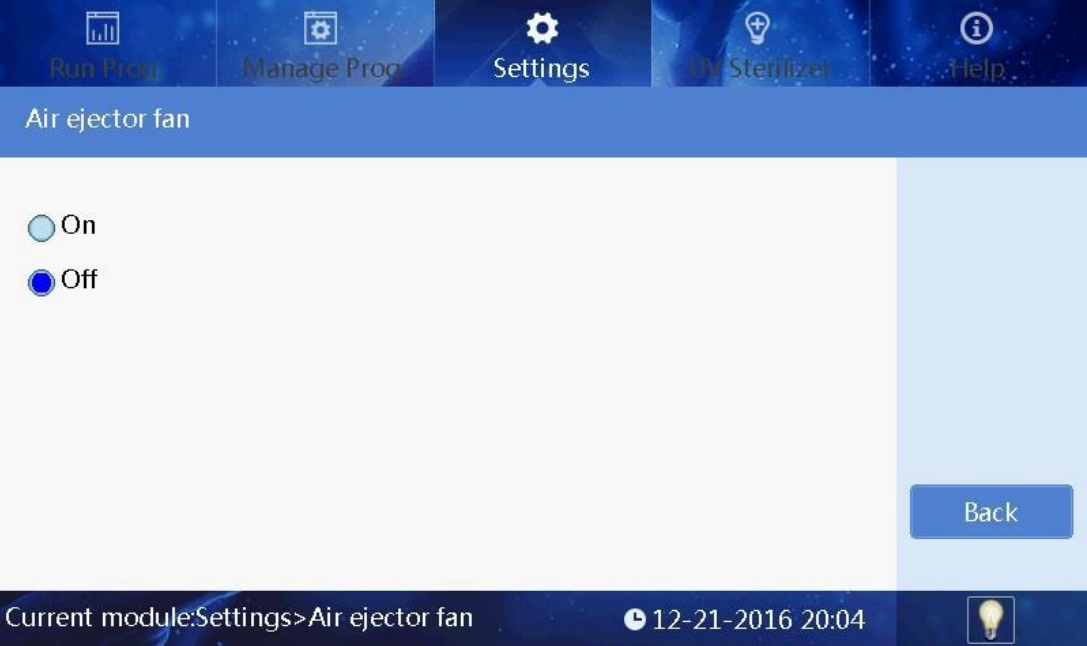

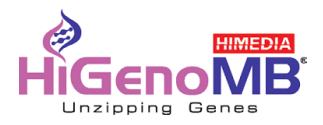

#### **6.4.5 System Setting -- Import/Export**

Click "Import/Export" and insert U disk to finish the step.

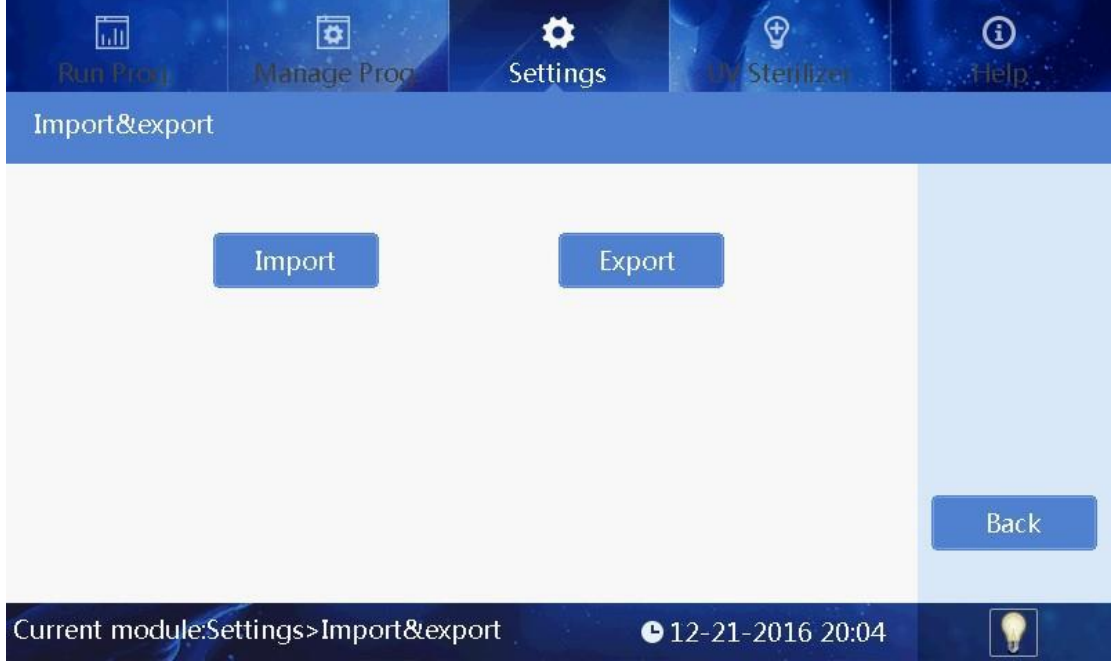

#### **6.4.6 System Setting--Software upgrade**

Click "Software upgrade" to input the right password enter the interface and then insert the U disk to operation.

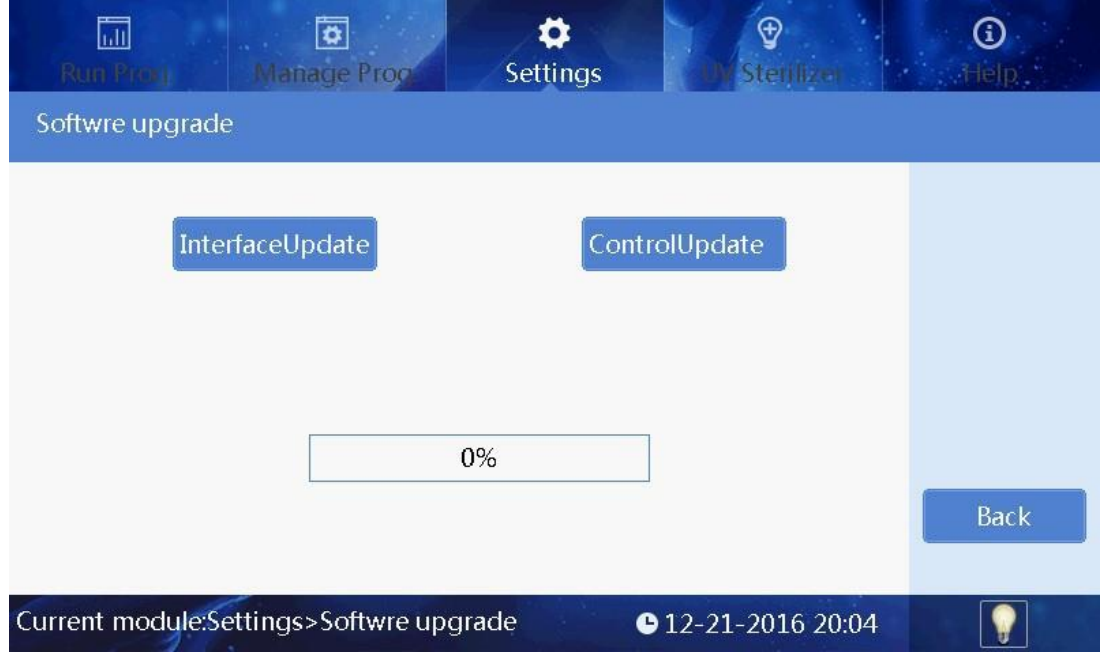

#### **6.4.7 UV sterilization**

Click "UV sterilization" and input number or click "+" "-"to set time.

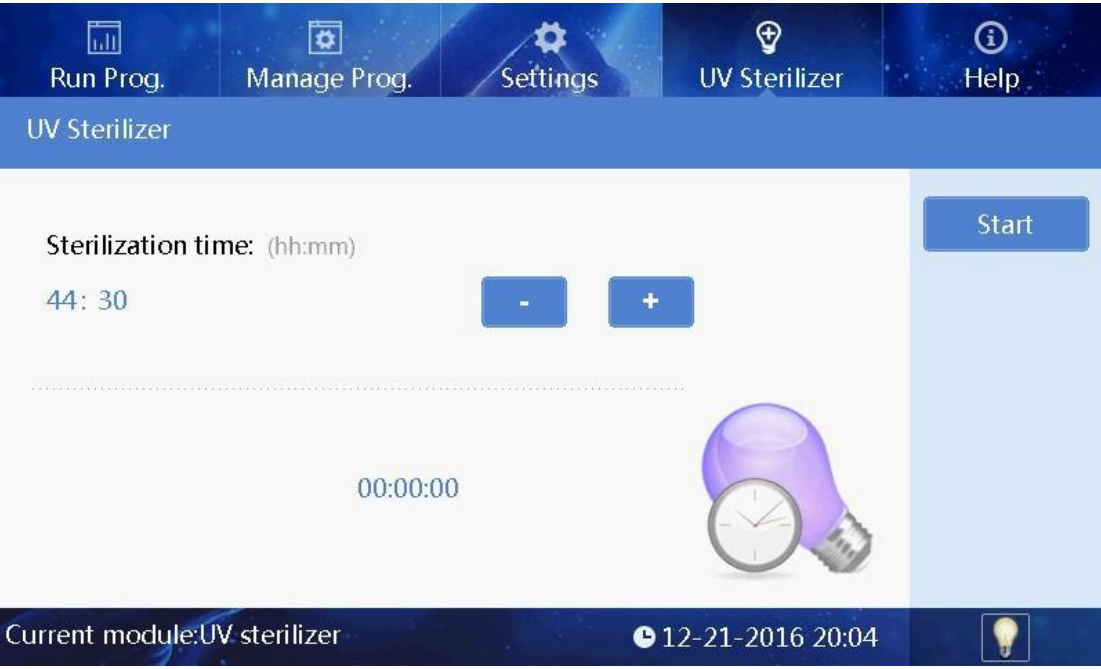

Click "Start" to open the UV light to start UV sterilization and time count down. Click "Stop" to stop the UV sterilization.

During sterilization, the UV light will automatically stop when the drawer is open, and it will continue after the drawer is closed.

## **6.5 Help**

Click "Help" to check the help info.Help interface displays the relevant features and version information.

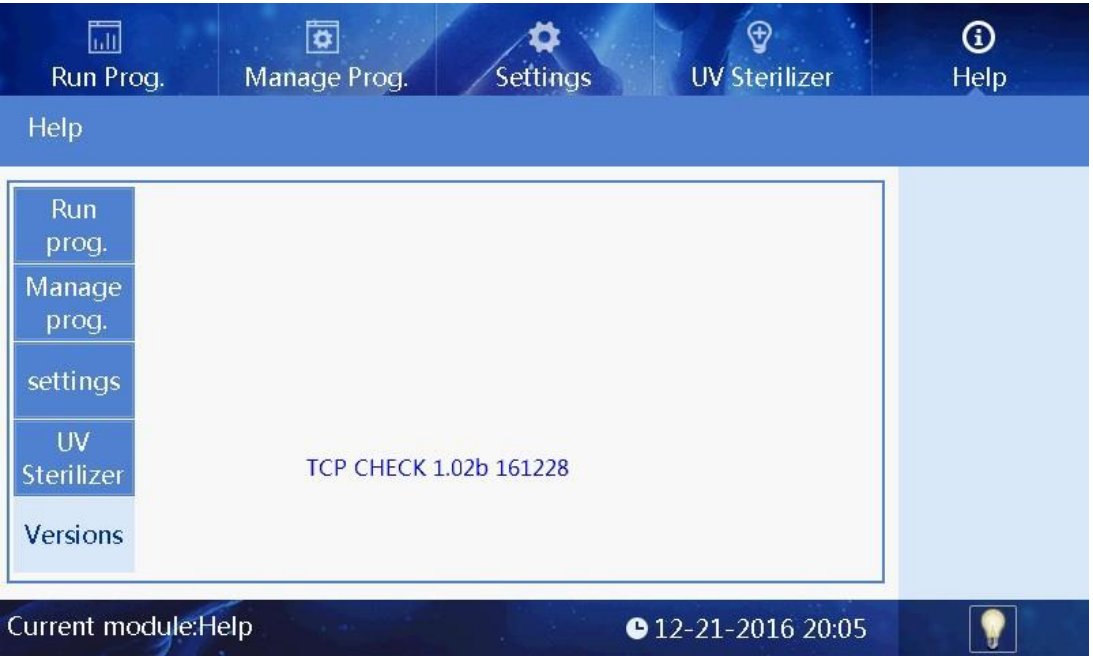

## **Chapter 5 Troubleshooting**

<span id="page-27-0"></span>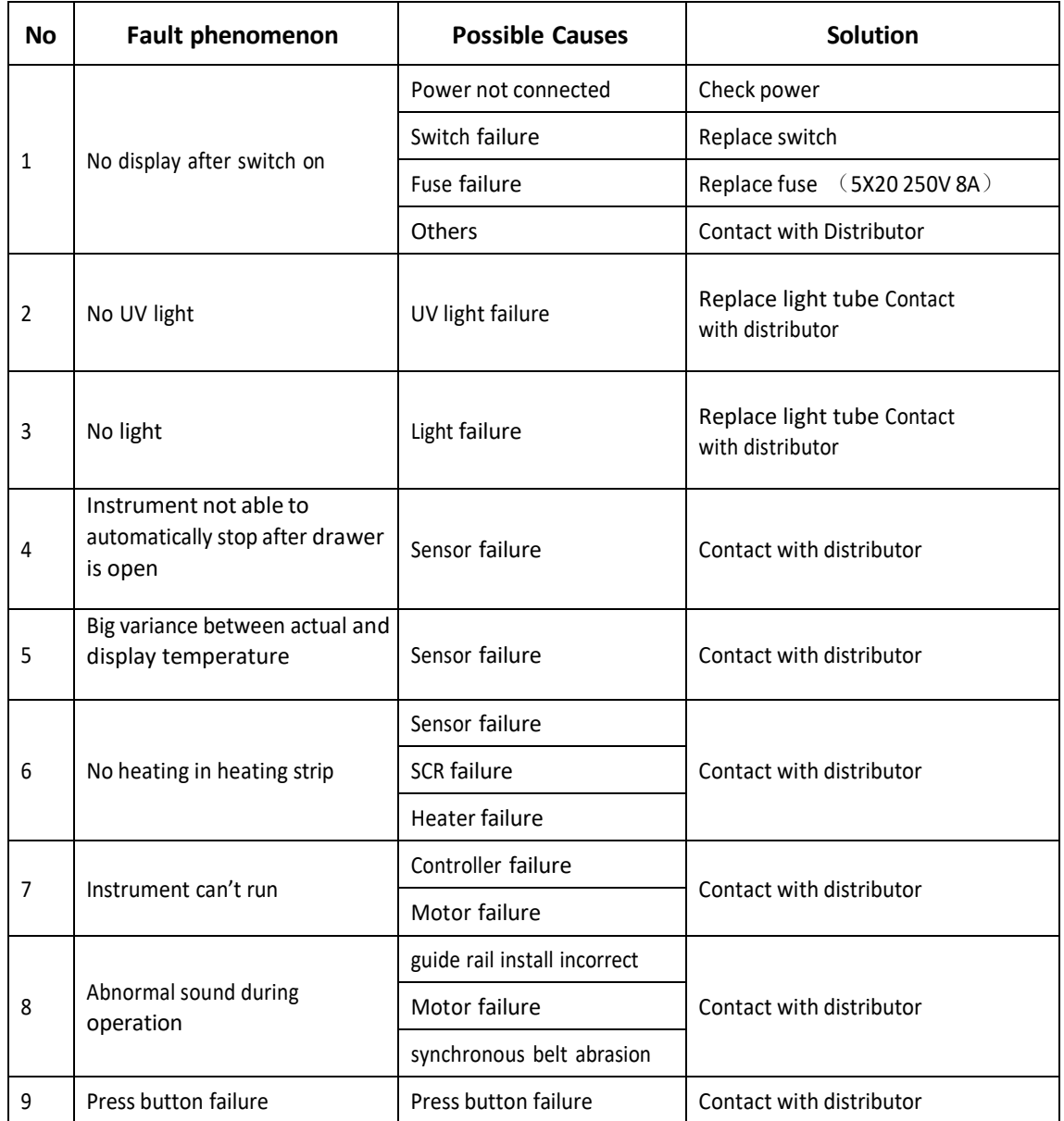

#### **Software fault alarm list**

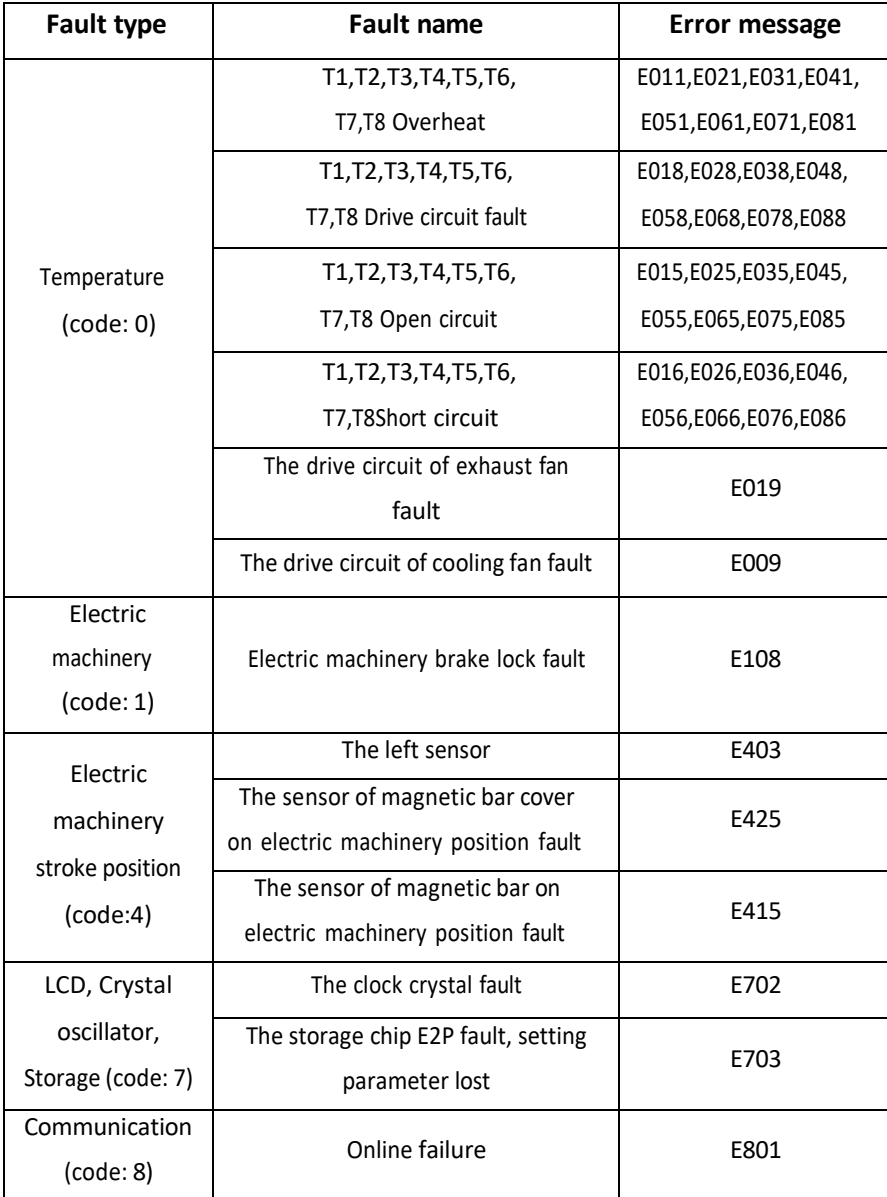

## **Chapter 6 Spare Parts List**

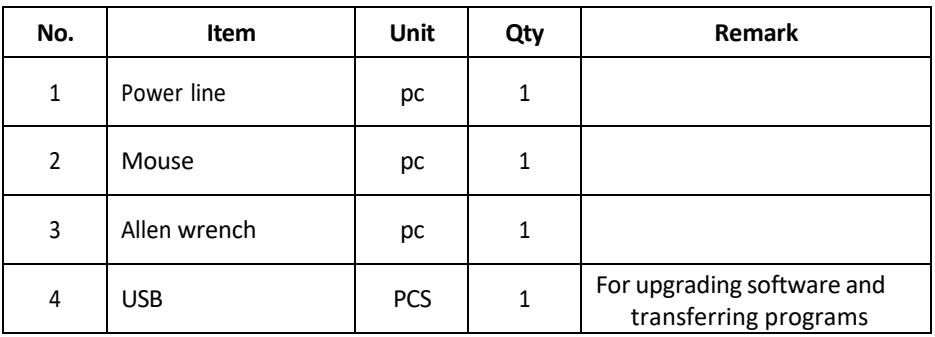

## <span id="page-29-0"></span>**1. Insta NX® Mag 32 Spare parts list**

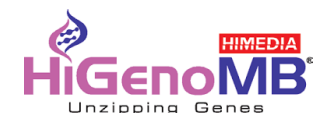

## **Chapter 7 Abbreviation and Symbols**

#### <span id="page-30-0"></span>**1. Abbreviation**

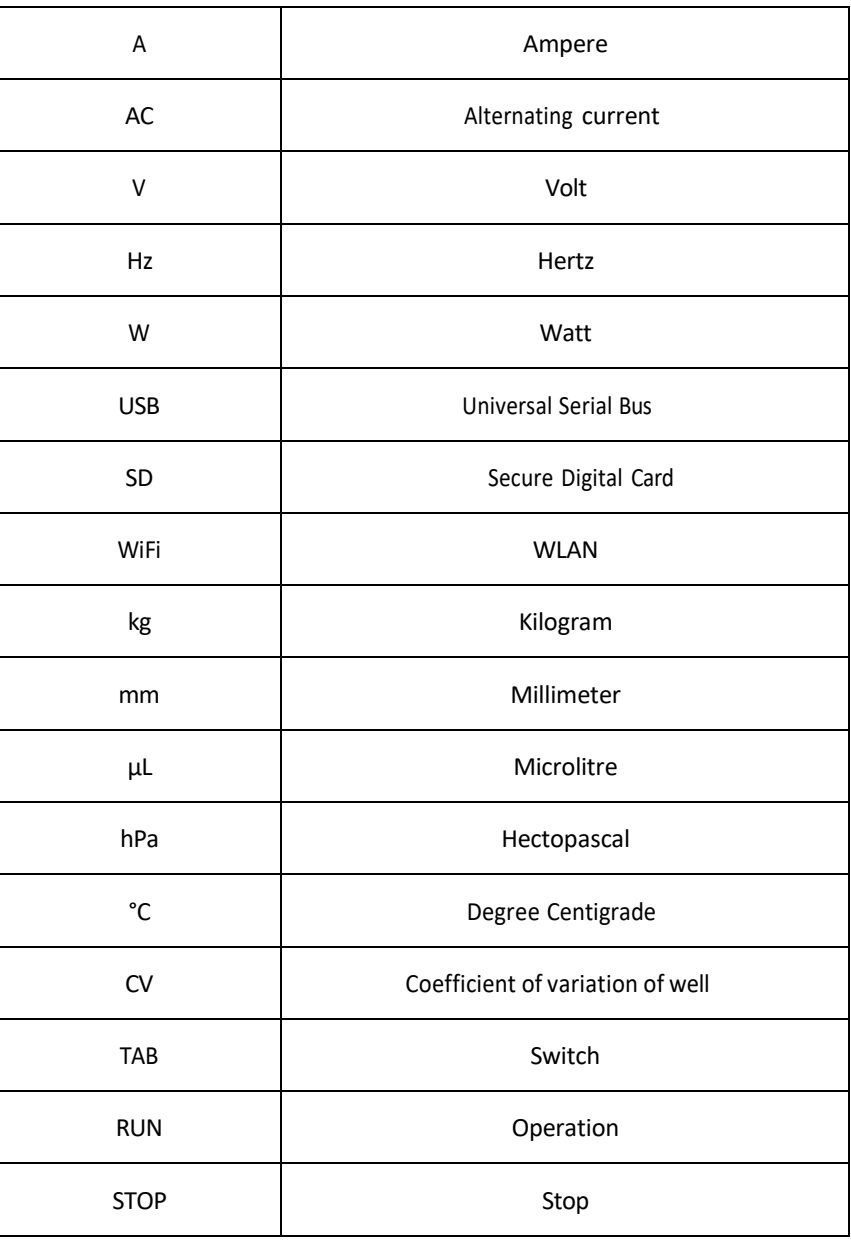

Abbreviation used

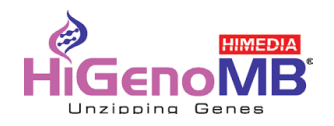

#### **2. Symbols**

Symbols used on device

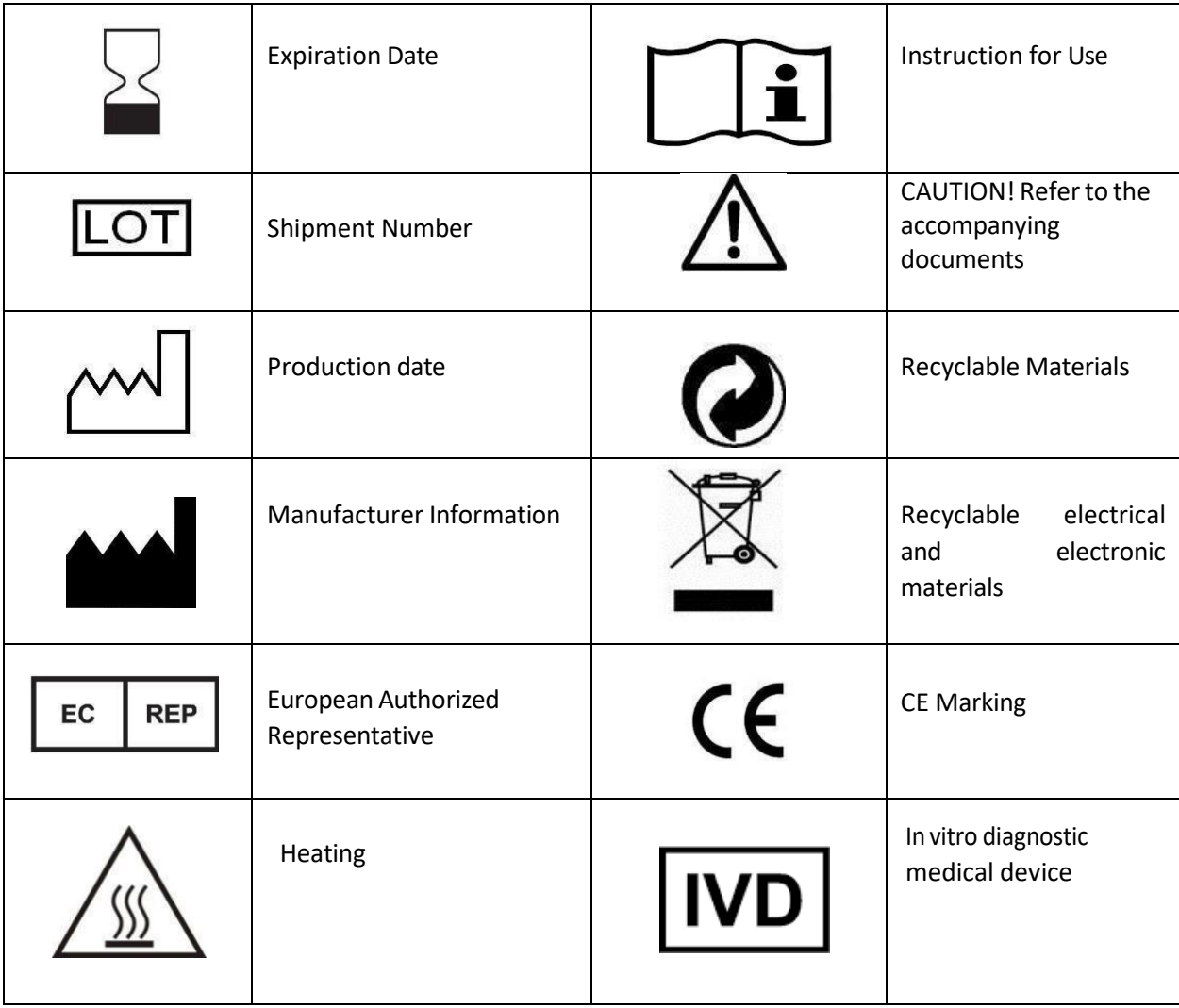

**Notes**